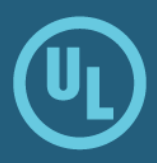

## **Learner's Guide**

Updated: September 2018 Version: 2.4

### <span id="page-1-0"></span>**Contents**

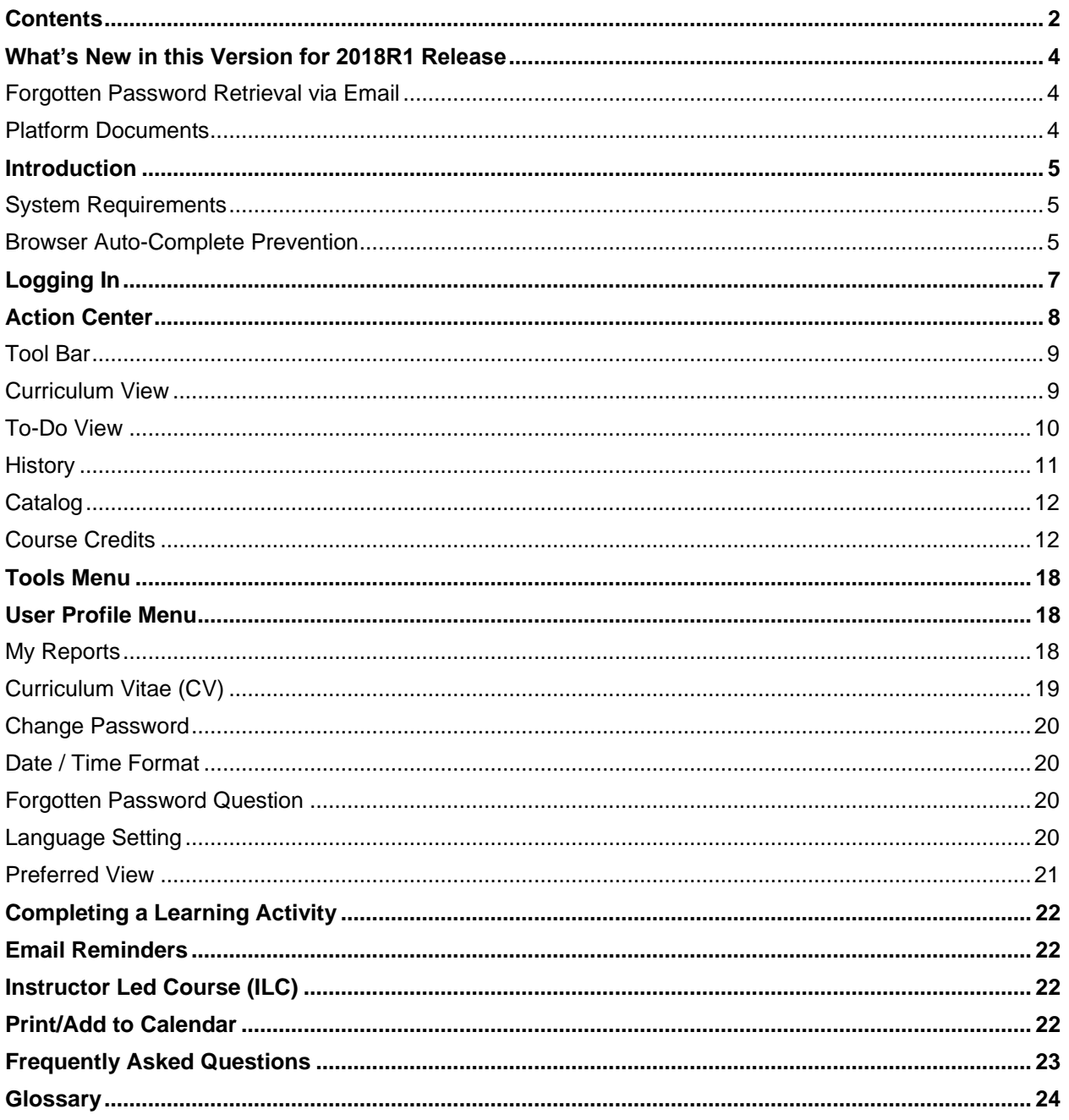

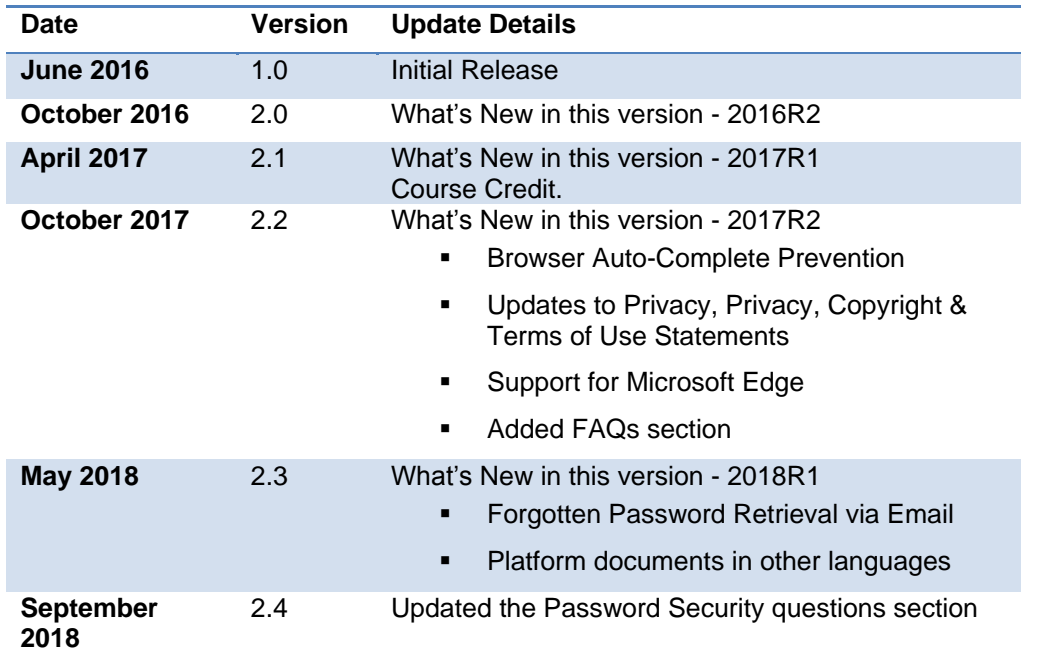

### Document Version Updates

### <span id="page-3-0"></span>**What's New in this Version for 2018R1 Release**

### <span id="page-3-1"></span>**Forgotten Password Retrieval via Email**

If your instance of ComplianceWire in Production had the ability to request a forgotten password via email from the login screen, you will no longer be able to do so after the 2018R1 release.

The system administrator for the ComplianceWire instance may request you to set up answers to password security questions. Upon setting up answers to the security questions, you can then reset the passwords through these security questions. Alternately, you can also submit a request to your system administrator outside of the system.

### <span id="page-3-2"></span>**Platform Documents**

With the 2018R1, the ComplianceWire Learner's Guide will be available in Simplified Chinese, Japanese and Korean (if these languages are included in your ComplainceWire instance).

To access the Quick Reference Guides in one of the available languages mentioned above, set the Preferred Language from the Preferences screen and then select **Tools > Platform Documentation**.

The Quick References guides in the language selected will be listed.

### <span id="page-4-0"></span>**Introduction**

ComplianceWire is a fully-validated knowledge and [Learning Management System](file:///C:/Users/nsrinivasan/Documents/My%20Doc-To-Help%20Projects/ComplianceWire%20Platform%20Documentation/NetHelp/Documents/gloss_learningmanagementsystem.htm) (LMS) that that facilitates the management of training activities, learner proficiency and compliance status in industries such as *Pharmaceutical, Medical Device, and Biologics.* The software ensures compliance with [21 CFR](file:///C:/Users/nsrinivasan/Documents/My%20Doc-To-Help%20Projects/ComplianceWire%20Platform%20Documentation/NetHelp/Documents/gloss_21cfrpart11.htm)  [Part 11](file:///C:/Users/nsrinivasan/Documents/My%20Doc-To-Help%20Projects/ComplianceWire%20Platform%20Documentation/NetHelp/Documents/gloss_21cfrpart11.htm) requirements.

### <span id="page-4-1"></span>**System Requirements**

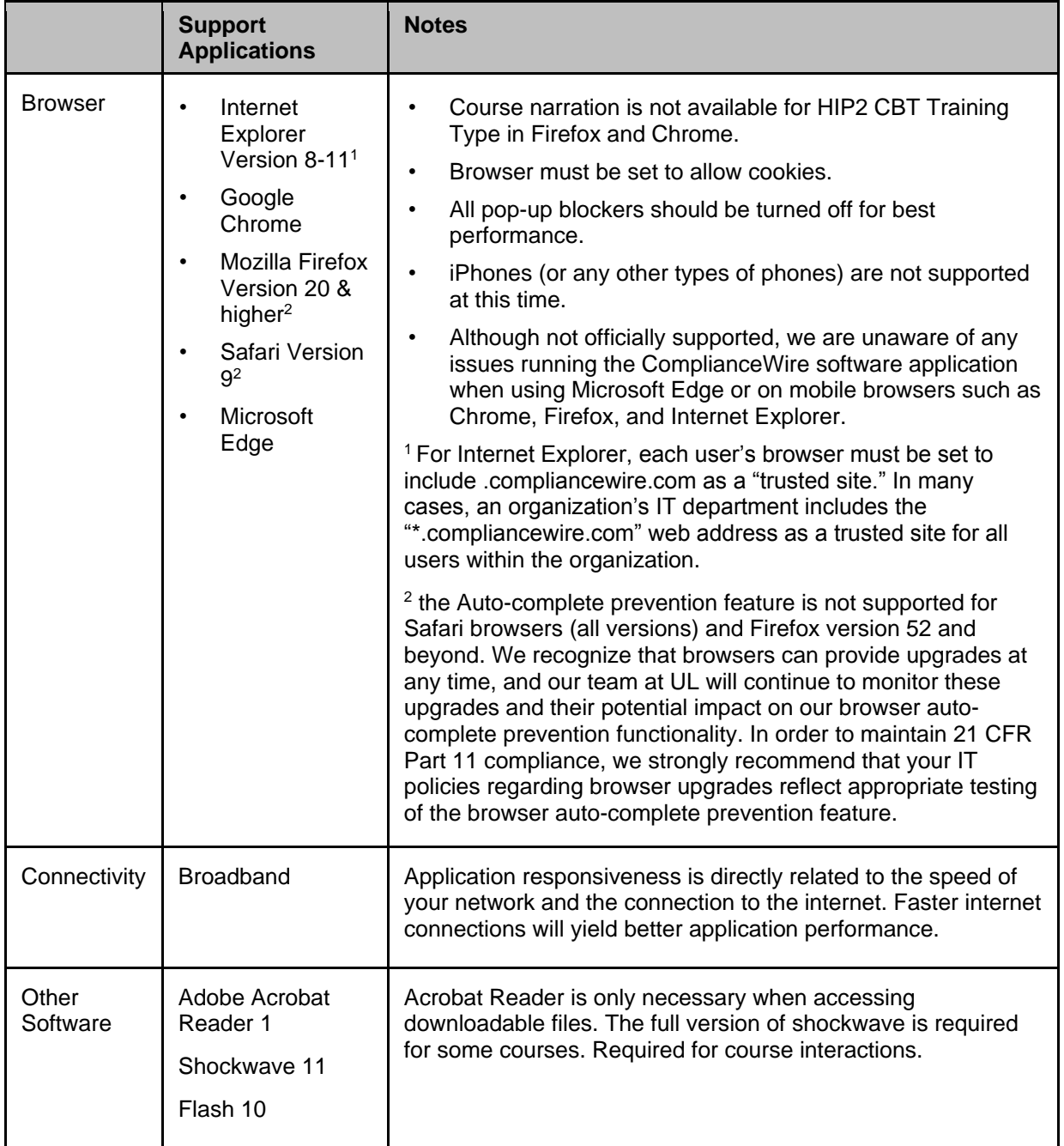

### <span id="page-4-2"></span>**Browser Auto-Complete Prevention**

Clients have historically relied on their company's browser policies to disable the auto-complete feature and maintain Code of Federal Regulations (CFR) Part 11 compliance. This new ComplianceWire feature will help make it easier for clients to adhere to the requirement in Part 11 that states: "... subsequent signings shall be executed using at least one electronic signature component that is only executable by, and designed to be used only by, the individual." (21 CFR Part 11, Subpart C, Sec. 11.200)."

Although industry standards that govern search engines and website design dictate that auto-population is preferred, we recognize that it presents our clients with challenges maintaining (CFR) Part 11 compliance. In addition to the SOP's, Guidelines and Browser policies that a company may have in place, UL is taking measures to prevent browsers from auto-completion of Username and Password fields in ComplianceWire for native login, change password, and e-signature pages.

Learners and Administrators must manually type in their User ID and Password login credentials in the areas described below.

#### **Learner Functions**

- Login page
- Change Password page
- Class Sign-in sheet for an ILC
- All forms that require e-Signatures
- All Training Type completions that require e-Signatures

#### **Browser Support**

The auto-complete prevention is supported on the following browsers:

- Microsoft Internet Explorer versions 8 through 11
- Microsoft Edge
- Google Chrome

**Mozilla Firefox Note**: The Apple Safari browser is not supported by the auto-complete prevention feature.

#### **More Information - Browser Auto-Complete Prevention**

- The SAML SSO Login and Custom Login pages are not impacted and will continue to function as is with existing capabilities.
- The auto-complete prevention feature does not prevent third-party tools that may be used to store and populate login and e-signature pages.
- **The browser will present a suggestions drop-down list for the User ID field as shown in the** example below. However, it is necessary to enter the password.

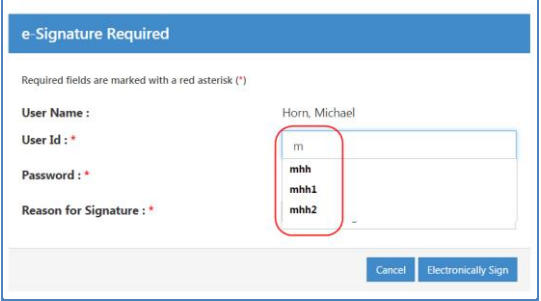

### <span id="page-6-0"></span>**Logging In**

Launch a compatible browser and then enter the supplied web address in the Address field to launch ComplianceWire.

The Login screen displays.

You **must** enter the **User ID**, **Password**, and **Company Code** to access the system.

**Note:** Passwords are case-sensitive. If your password has lowercase or UPPERCASE letters, they must be entered in the appropriate case to be able to log in successfully.

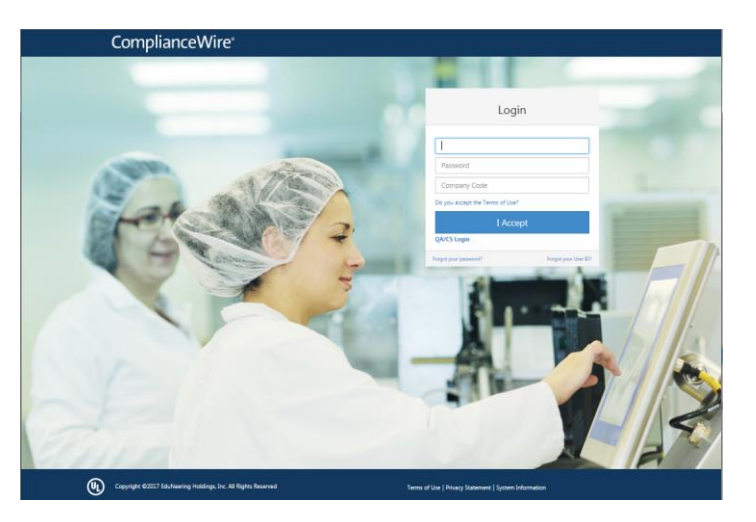

#### **First-time access**

When you login to ComplianceWire software for the first time, the system prompts you to change the temporary password assigned by the Adminstrator. Enter the temporary password and then provide a new password. You must **Confirm New Password**.

**Note**: A password must be greater than 3 characters and less than 12 characters long.

#### **Security Questions**

If your Adminstrator has set up security questions related to your password, you will be prompted to provide answers.

**Note**: Answers to the security questions are case sensitive. For example, "New york" is not the same as "New York."

#### **Expired Password**

If your password has expired, the system prompts you to change your password before being given access to the system.

After changing the password select **Continue Login** to bring up the Knowledge Center screen.

#### **Forgotten password**

Click the **Forgot your password** link to answer security questions for a password reset. When all questions have been answered correctly, you will be logged in and then forced to provide a new password. Answers to the security questions are case sensitive.

**Note**: This is an optional feature. If you do not see this feature on the Login screen, then it may not be available for your instance of ComplianceWire.

### <span id="page-7-0"></span>**Action Center**

Click **I Accept** on the Login screen to display the Action Center.

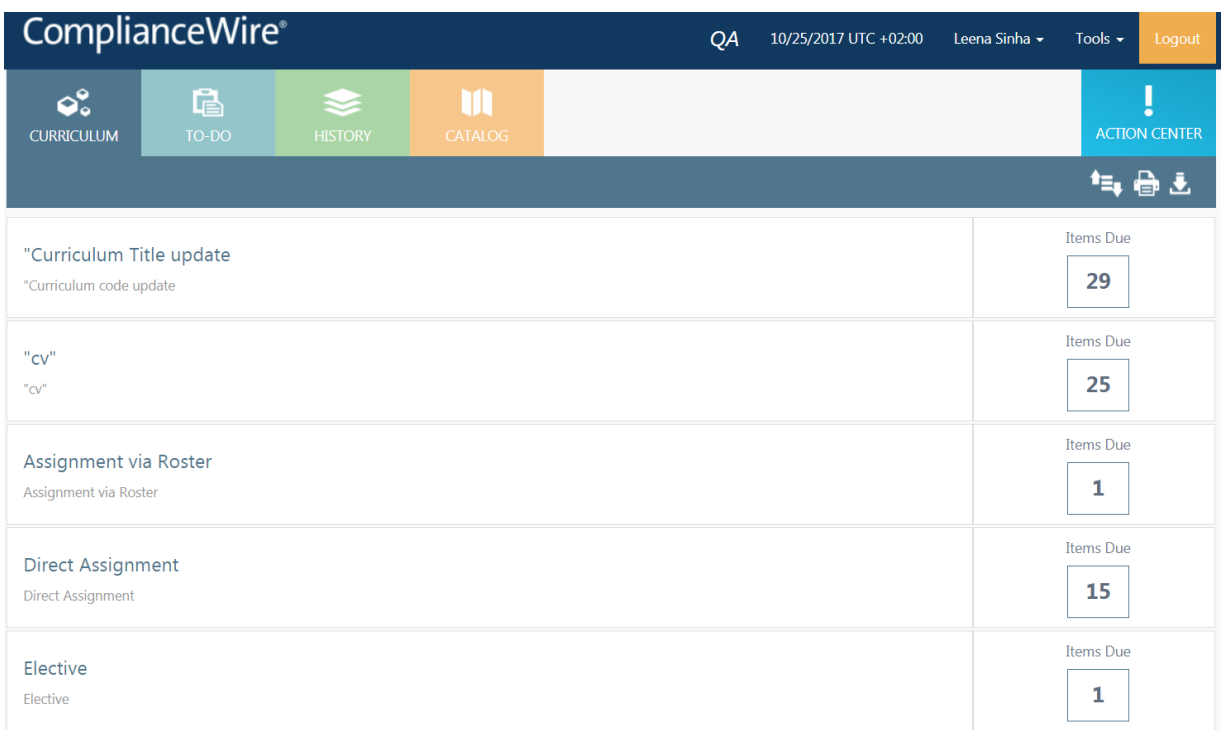

The **Action Center** is available to all users and provides access to training and compliance-related tasks.

The **Training Dashboard** in the above example displays five Training Items that requires the learner's attention (overdue or due soon).

**Note:** The Date displayed in the header will be based on the user's Operative Time Zone and preferred date format. The UTC offset will be displayed if it is selected as the date format, else the offset is visible when hovering over the date.

Click on the Training Item to launch the course.

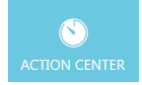

Expand or Collapse the Dashboard by clicking the **ACTION CENTER**.

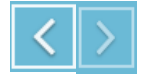

Show or hide the Status Dashboard by clicking on these icons. The Status Dashboard provides an overview of the total Training Items; Assignments that are Overdue, Due Now (within 1 day) or Due Soon.

### <span id="page-8-0"></span>**Tool Bar**

The options on the toolbar gives you access to various useful tools about your assignments as shown below.

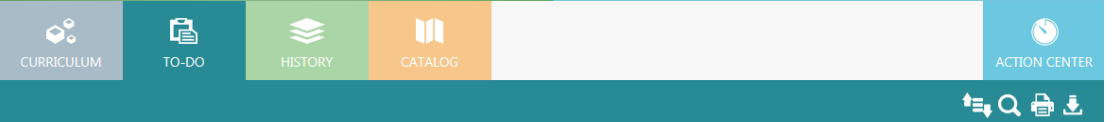

On the right-hand side there are action icons that support the tools:

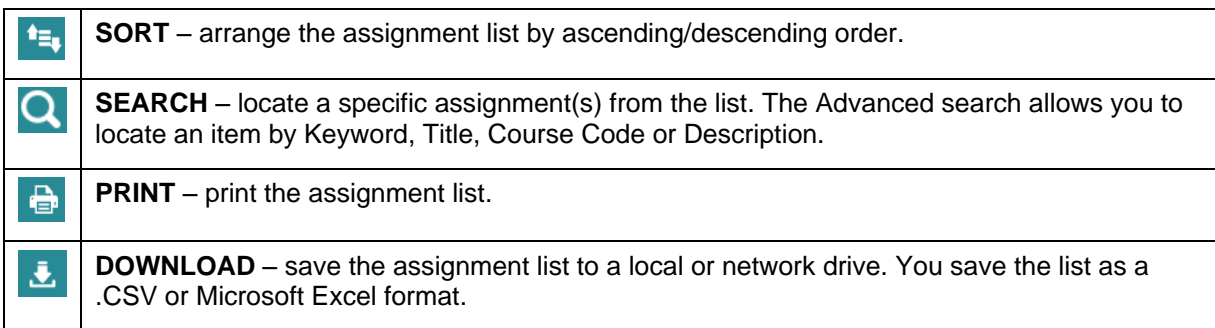

### <span id="page-8-1"></span>**Curriculum View**

This view provides a list of assignments due.

- 1. **Curriculum Title**: Click to list the Training Items due within a specific curriculum.
- 2. **Items due**: Displays the number of Training Items due for the curriculum title.
- 3. Click on a curriculum row to list the Training Items item due within a curriculum.

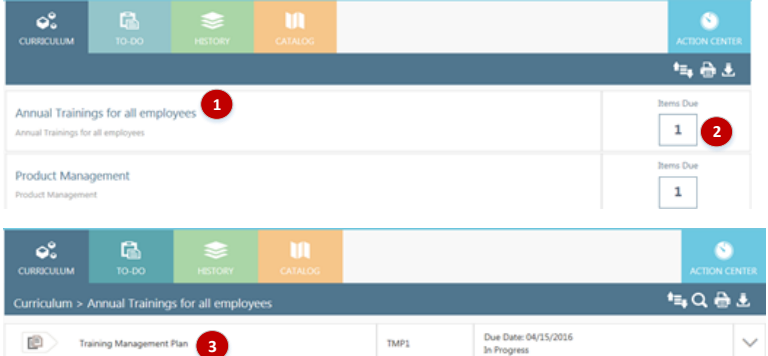

4. Click on the Training Item to read more information about the Training Item or to launch, print or add it to your calendar.

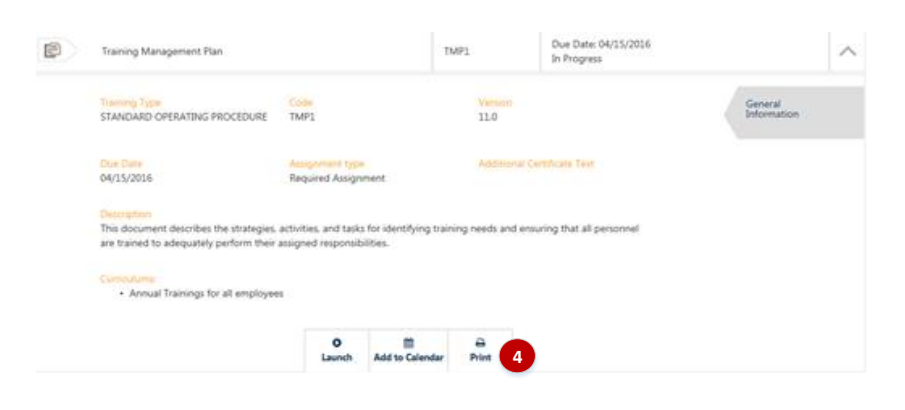

### <span id="page-9-0"></span>**To-Do View**

This view provides a list of Training Items that are assigned but incomplete.

- 1. Click on an action button to sort items by date, download the "To-Do" list, search for a specific items, or print the list.
- 2. Click the down arrow icon to read more information about the Training Item or to launch, print or add it to your calendar.

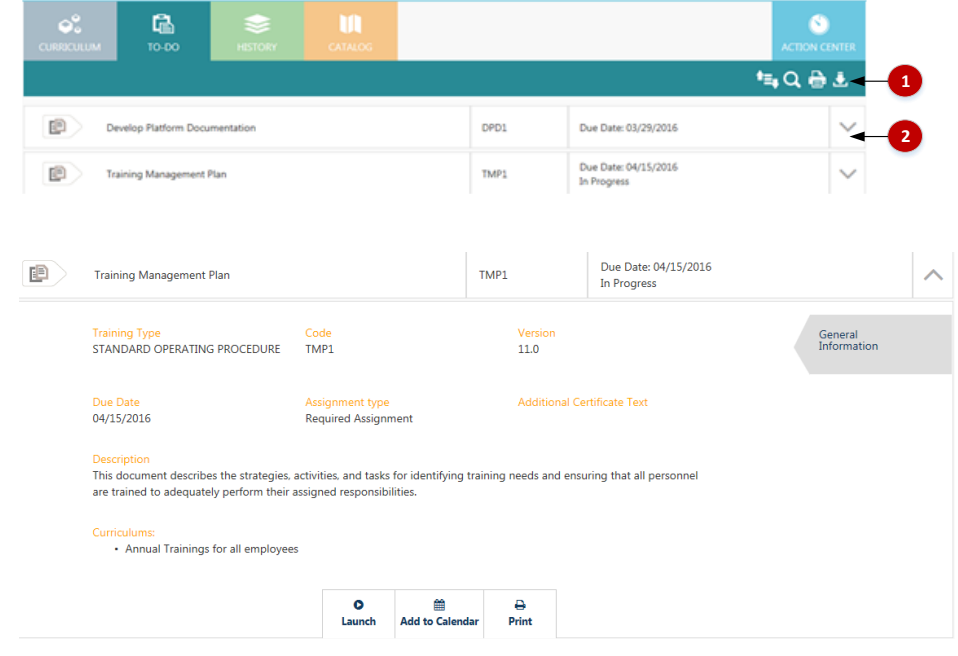

### **Navigation Controls:**

When you launch a training item from either the To-Do list or the Curriculum View, you will be returned to the tab from which you launched it regardless of their Preferred View setting. This enhancement will be particularly beneficial when launching Training Items from a Curriculum to make the process of interacting with Training Items in ComplianceWire more intuitive for Learners.

For example,

1. Select a Curriculum from the Curriculum tab (for example, Curriculum > Sales Personnel Training).

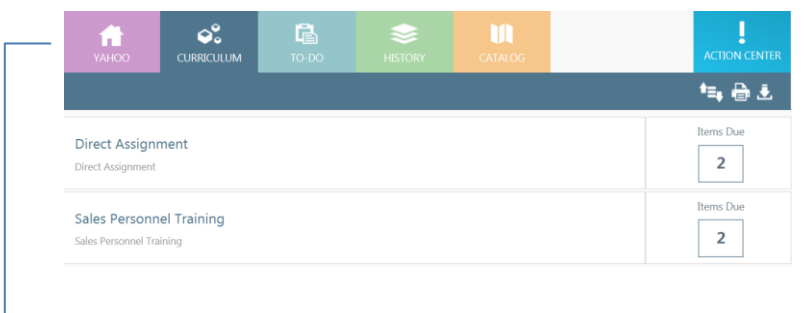

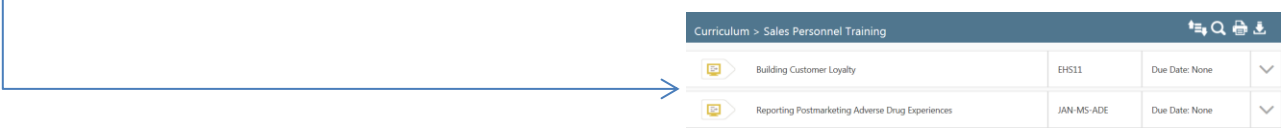

- 2. Launch and complete a training item from the curriculum.
- 3. The "Return" button takes you to the Curriculum you launched the training Item from.

**Note**: This enhancement will work the same for those clients who have a post-login landing page.

### <span id="page-10-0"></span>**History**

This view provides a list of the completed Training Items.

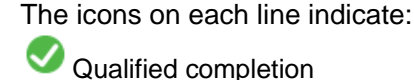

Equivalent completion (the learner did not take the course but was given a completion because an equivalent Training Item was setup in the system)

Effective version of the Training Item

Retired (Training Item is no longer assigned to learners)

Completion certificate

E-signature

髙 € М G 与Q番王 Completed on: 03/28/2016<br>10:17:24 AM  $\bullet$ iÐ, **Develop Platform Documentation DPD1** (Ver 1.0)  $\bullet$ Qualifie Completed on: 02/08/2016  $\ddot{\mathbf{Q}}$ 000 画 System Development Life Cycle (SDLC) SDLC2 (Ver 1.0) Oualifie 11:09:08 AM Completed on: 02/03/2016<br>12:04:17 PM é **UAT1** (Ver 5.0) 006  $\bullet$ User Acceptance Testing Server Pro Qualifie Completed on: 01/04/2016<br>01:08:53 PM é **Change Control** CC1 (Ver 21.0) 006  $\ddot{\mathbf{e}}$ Qualif Completed on: 12/17/2015<br>11:31:17 AM  $\ddot{\mathbf{e}}$ iÐ, 000 **Deviation Process DEV1** (Ver 4.0) Qualifie Completed on: 10/13/2015<br>10:13:28 AM  $\ddot{\mathbf{e}}$ 006 画 Corrective & Preventive Action CAPA2 (Ver 3.0) Qualifie Completed on: 09/30/2015<br>11:30:04 PM  $\ddot{\mathbf{Q}}$  $\overline{\mathbb{R}^n}$ PHA74 (Ver 1.1) 006 **Principles of Good Documentation** Qualifi Completed on: 09/30/2015<br>10:57:41 PM Doing the Right Thing for Customers and E CORPETHICS03 (Ver<br>1.0)  $\overline{\mathbb{P}}$ 00  $\ddot{\mathbf{Q}}$ Qualifie Completed on: 09/30/2015<br>10:28:46 PM  $\overline{\mathbb{R}^3}$ **ISPE02 (Ver 3.0)** 006  $\ddot{\mathbf{Q}}$ Qualifie Compliance Completed on: 09/30/2015<br>09:46:50 PM  $\ddot{\mathbf{Q}}$  $\overline{\Xi^a}$ 000 Sarbanes-Oxley Act: An Overview ETHICS07 (Ver 1.2) Oualifie Completed on: 09/30/2015<br>09:46:50 PM  $\boldsymbol{\Theta}$ 图) Sarbanes-Oxley Act: An Overview ETHICS07 (Ver 1.3) 906

### <span id="page-11-0"></span>**Catalog**

This view provides a list of all Training Items available in ComplianceWire.

The **Basic** search allows you to search for a Training Item by Keyword, Title, Course Code or **Description** 

Using the **Advanced** search you can select a specific Category, Training Type, or Curriculum by the clicking on the  $+$  icon to expand the list.

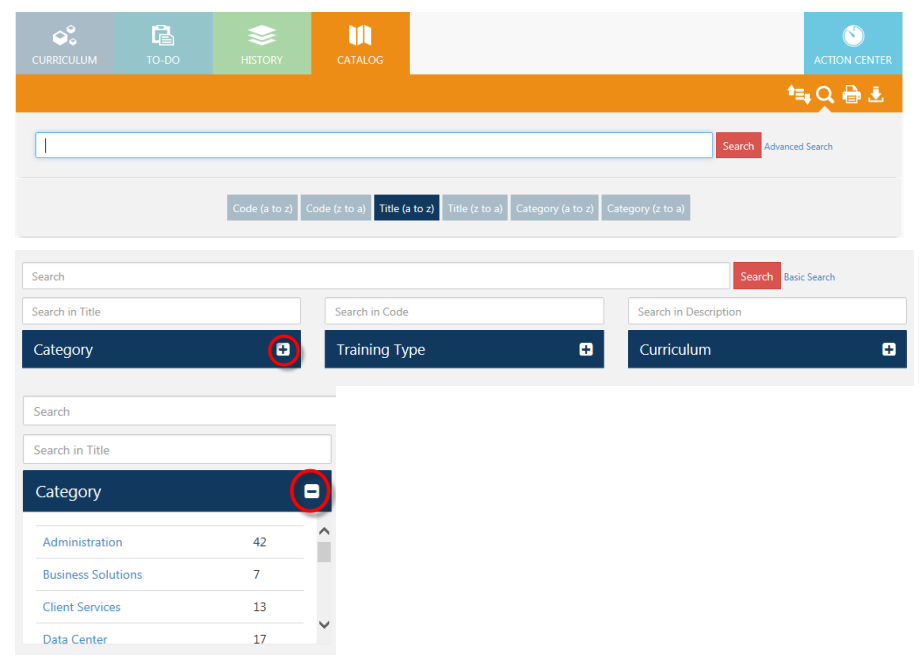

### <span id="page-11-1"></span>**Course Credits**

The Course Credit feature is designed to provide Learners credit for a Training Assignment completed outside of ComplianceWire. For example, if a Learner attends a seminar that covers the same content as a ComplianceWire assignment, a Course Credit could be given.

When the 'Course Credit Request & Approval' feature is enabled, a Learner can 'request' a Course Credit and the authorized 'credit approvers' can then be able to review the request and approve or reject it. Once the request is approved, a completion for the ComplianceWire Training Item is issued in the form of a Course Credit and the Training Item no longer appears in the Learner's To-Do List.

The features related to Course Credit are *not On* by default. When enabled, these features can be configured so that Course Credits can be – (a) 'requested' by Learners followed by an approval process, (b) simply 'granted' by the Administrator.

Additional configurable options are available when Course Credit features are enabled:

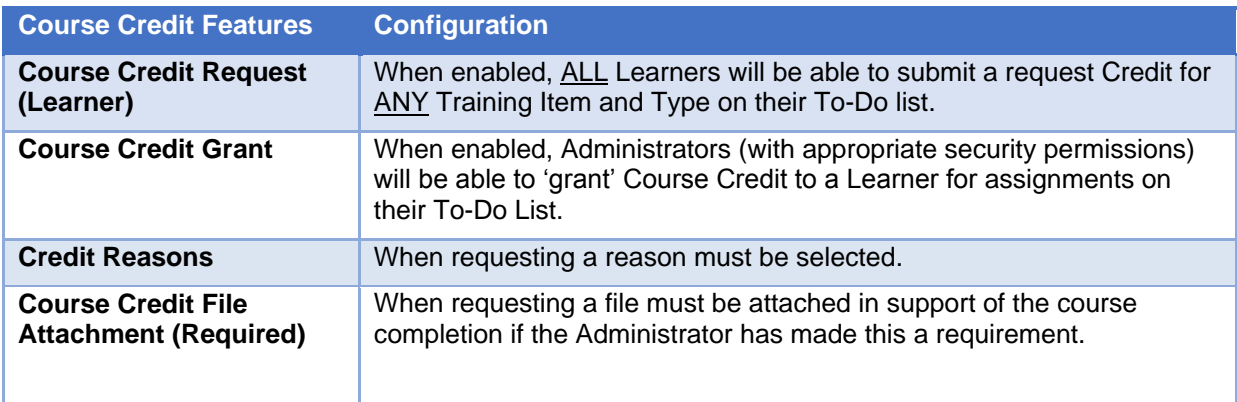

### **Request Course Credit**

When the Course Credit feature is enabled, the expanded view of an assignment on the Learner's To-Do list screen will include an option to 'Request Credit.'

**Note**: When turned *On* this feature is available to all Learners and for all Training Types.

To request Credit, complete the following steps:

- 1. Search for the assignment in the To-Do list.
- 2. Click the expand icon  $\vee$  to view the details of the assignment.
- 3. Click **Request Credit**.

The Request Credit screen is displayed.

The *User* section displays the Learner's (Credit requester) credentials, the *Training* section displays the details of the Training Item for which Learner is requesting Credit, the *Assignment* section displays the Complete By date for the assignment that is currently on their to-do list.

4. Select a **Reason** for the Credit request from the drop-down list and then the actual **Completion Date** for the training that warrants a Credit being given for the current assignment.

To attach a document or image in support of the external training completion, click **Browse** to select the file from the computer.

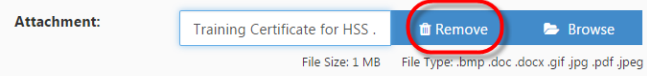

To delete the file selected, click **Remove**. To select a different file, select **Browse.**

**Note**: The file size limit and the acceptable file types are listed. A warning message is displayed when the File Size exceeds the System limit of 1 MB or an incompatible file type is selected.

5. Click **Submit** to complete the Credit Request or **Cancel** to return to the To-Do list without completing the request.

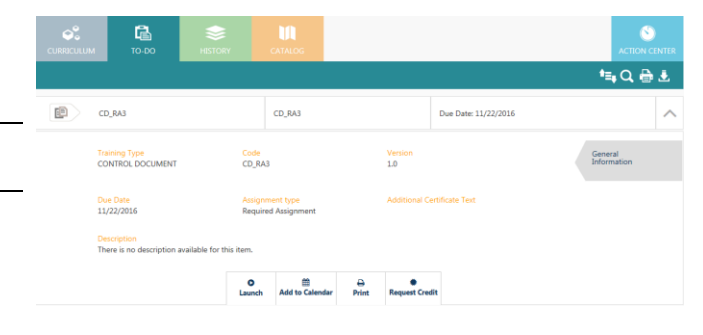

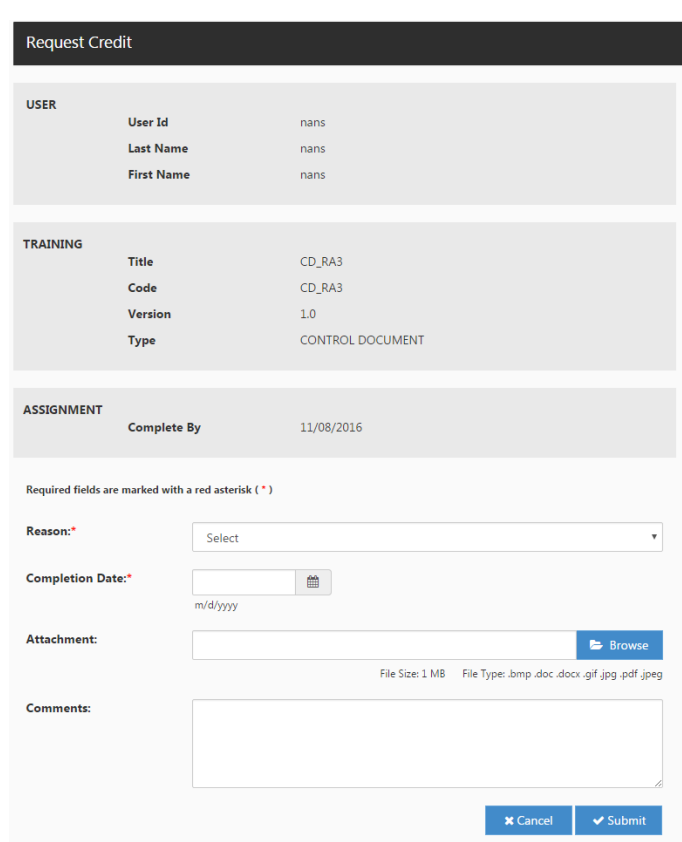

A confirmation screen is displayed upon successful submission of the request as shown in the example below:

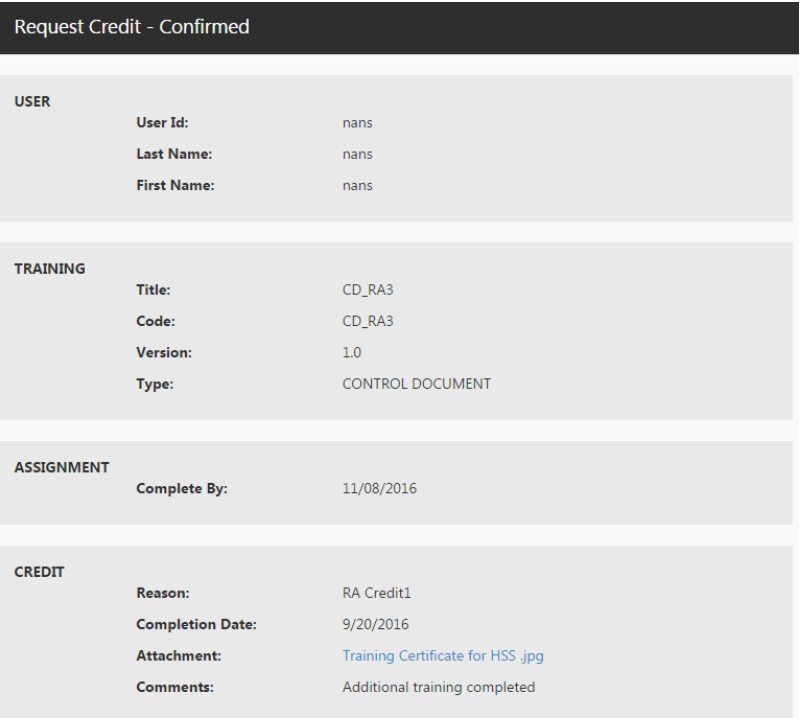

### 6. Select **Return** to go back to the To-Do list.

Notice the new Credit status for the Assignment in the To-Do list.

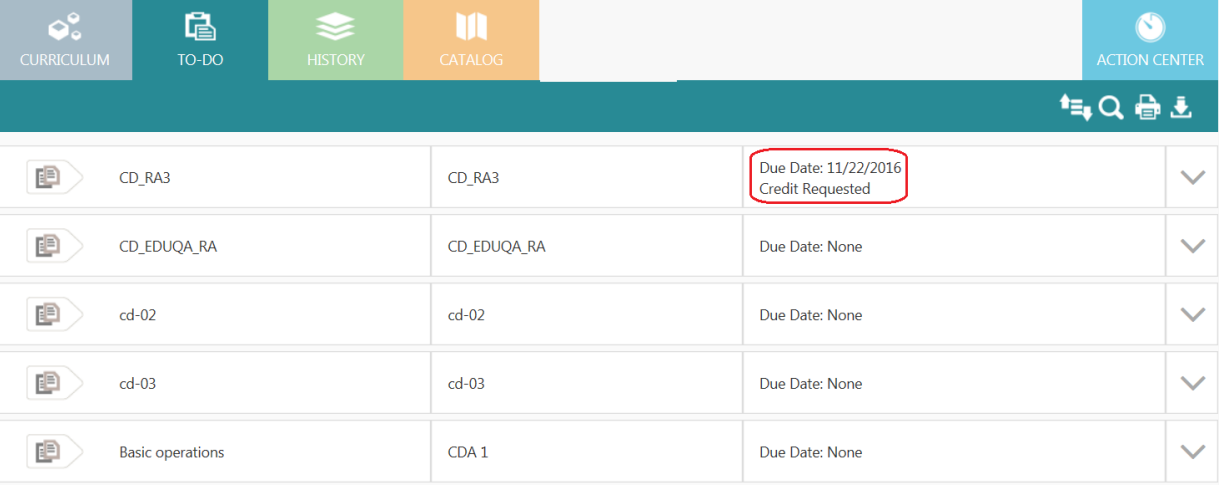

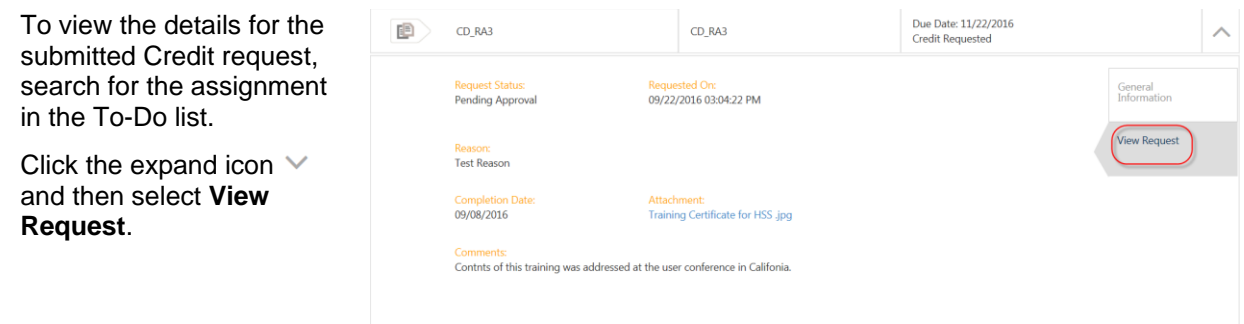

When a Credit Request is submitted, the designated approver with valid email addresses will receive an email notification with instructions to login to ComplianceWire to process the request.

Learners with valid e-mail addresses will receive an email notification when the requested Credit is approved or rejected as shown in the example below:

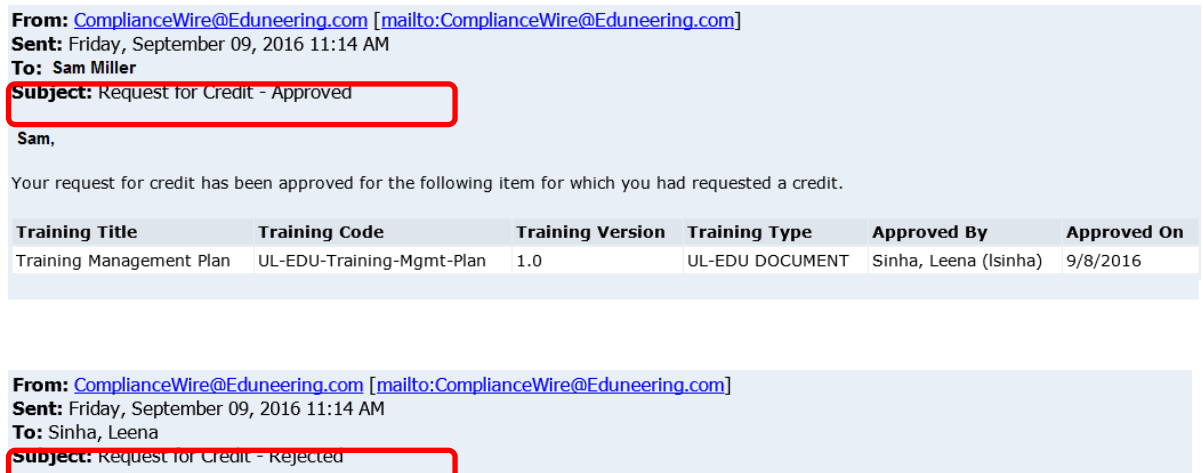

Leena,

The request for credit for the following item has been rejected.

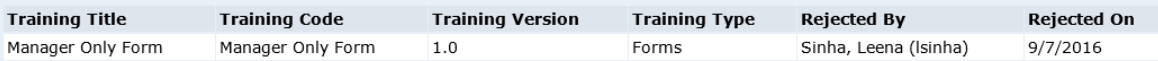

### **Monitor the Credit Status**

In addition to receiving an email notification when a Credit is approved or rejected, Learners can monitor the status of the Credit on their To List as described below.

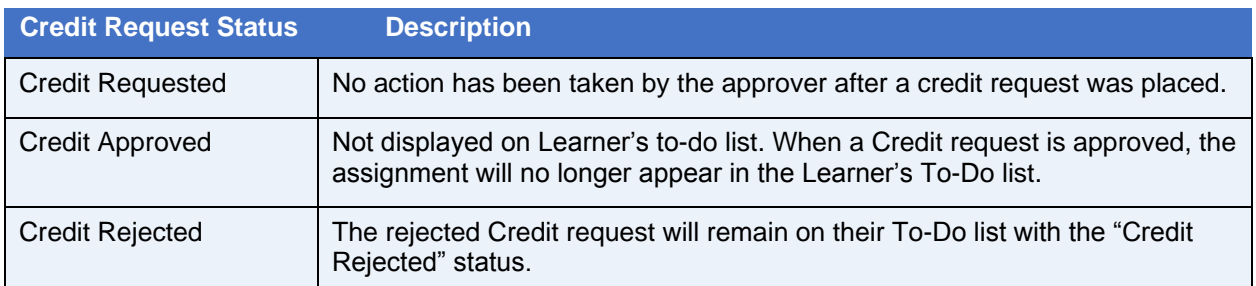

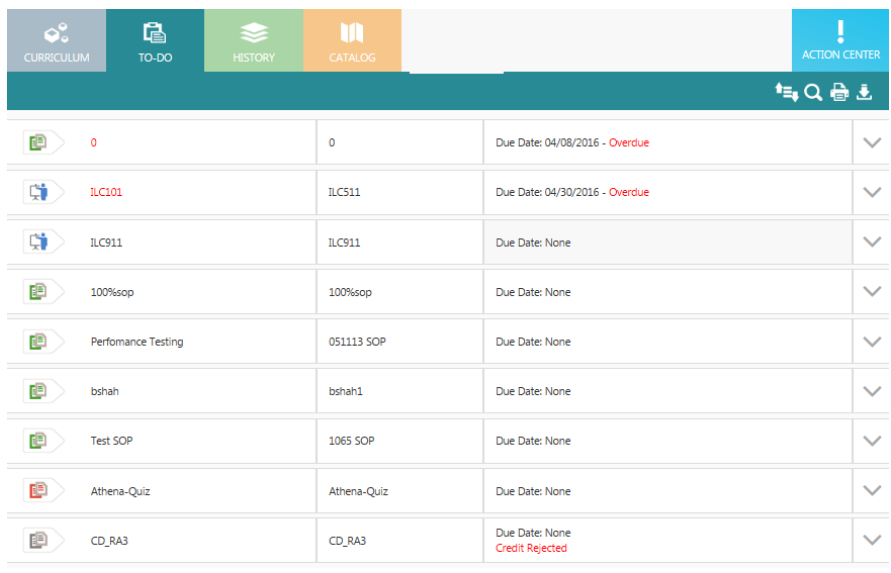

To view the details of the rejected Credit, click the expand icon  $\vee$  and then select View Request.

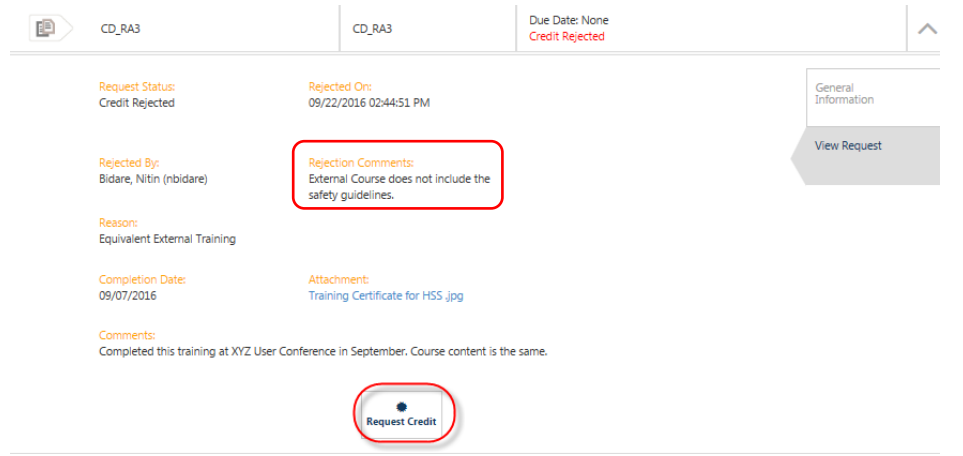

The Learner can choose to Request Credit again by submitting a new request for Credit.

### **Learner's Credit History**

After a Course Credit is Approved or Granted, the Training Item will be displayed in the Learner's history.

**Note:** The Certificate of Completion icon  $\bigoplus$  will not be displayed for a Training Item that received *Credit* as shown in the example below.

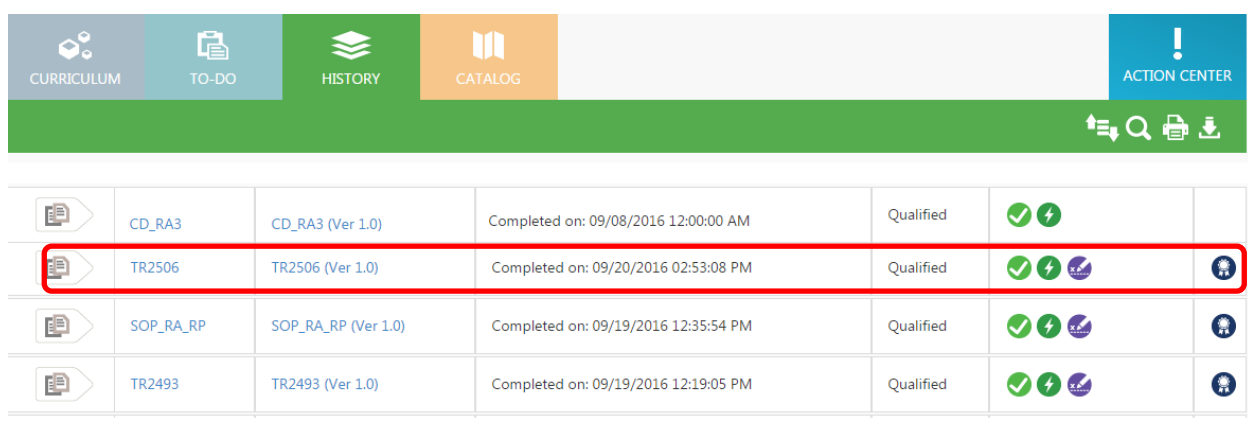

Click on the Training Item line to view the Credit Information.

The screen displays three sections as shown in the example below: (1) User information (2) Training information (3) Credit information - Credit Reason, Result, Completion Date, Expiration Date, file attachment (if any), comments, who granted the Credit, and when (date/time).

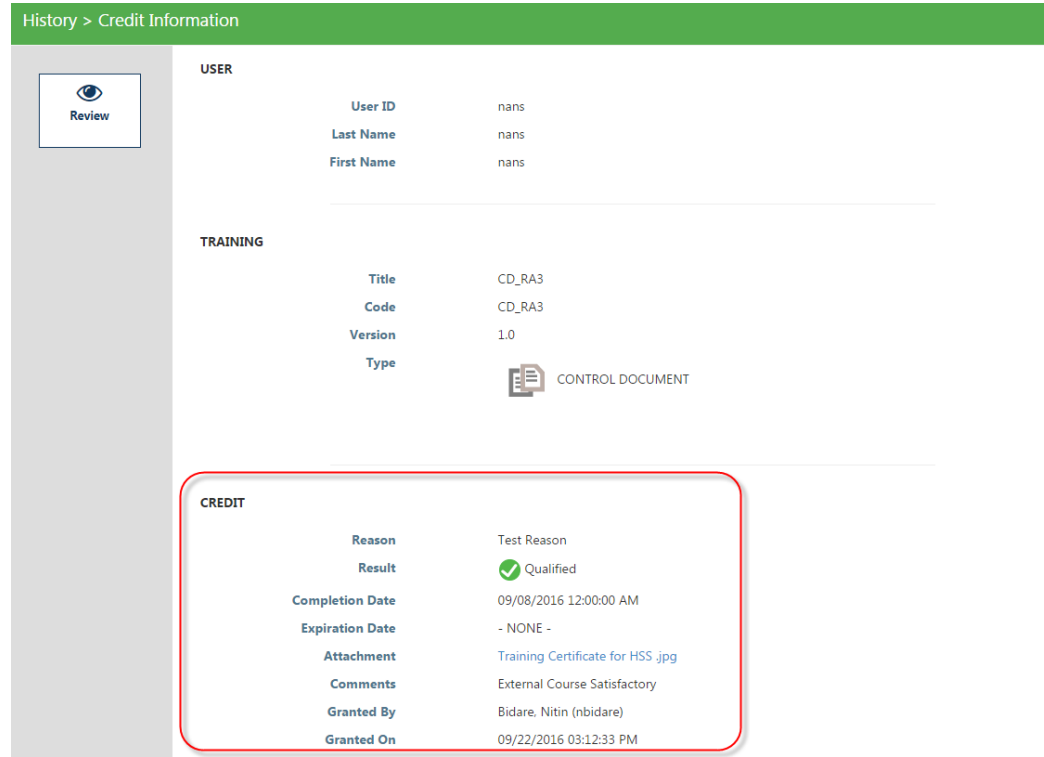

 $\oplus$ 

### <span id="page-17-0"></span>**Tools Menu**

The Tools Menu provides access to platform documents, job aids, the connection test and system info. You can also submit comments.

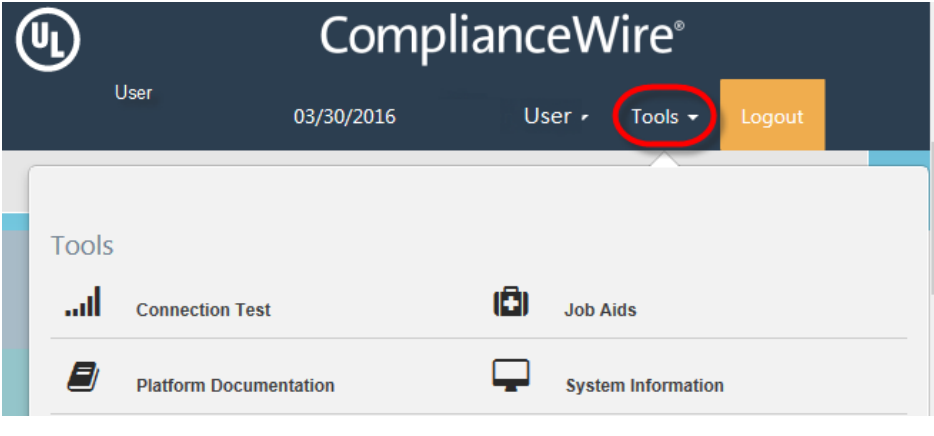

### <span id="page-17-1"></span>**User Profile Menu**

You have access to customize various settings under your user profile menu.

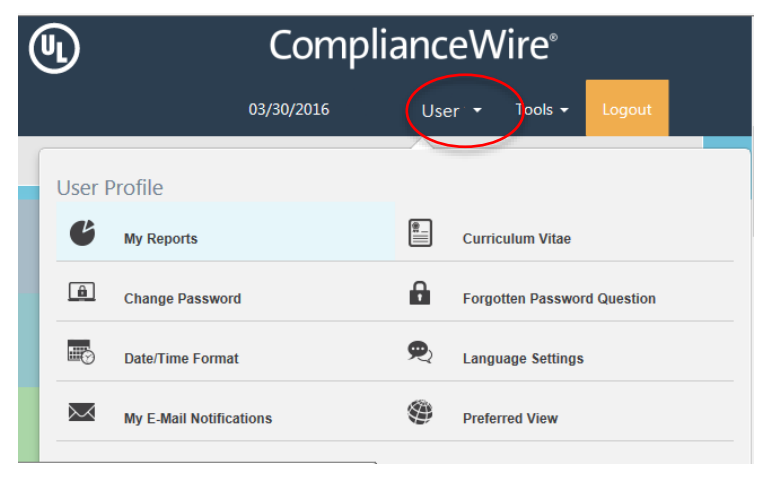

### <span id="page-17-2"></span>**My Reports**

Provides access to 2 report options:

- **My Curriculum Report**
- **My Suggested/Other Groups**

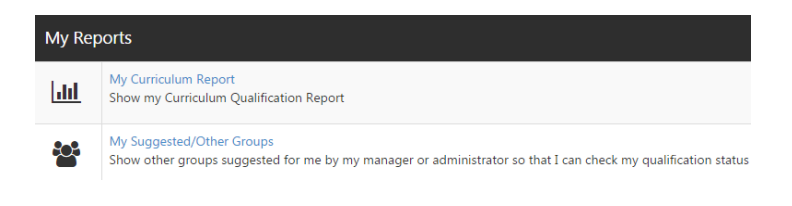

**My Curriculum Report –** lists the curriculums assigned to you with the status.

- **Qualified**: Training item has a current passing score and no current assignment
- **Partially Trained: Training item has** no current qualifying score, for one of these reasons:
	- Training item was not begun
	- Training item was begun/bookmarked but not completed
	- Training item has a failing score
- Not Qualified: Training item has a current qualifying score and a new assignment.

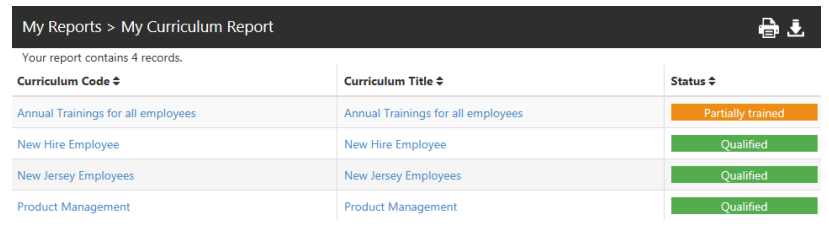

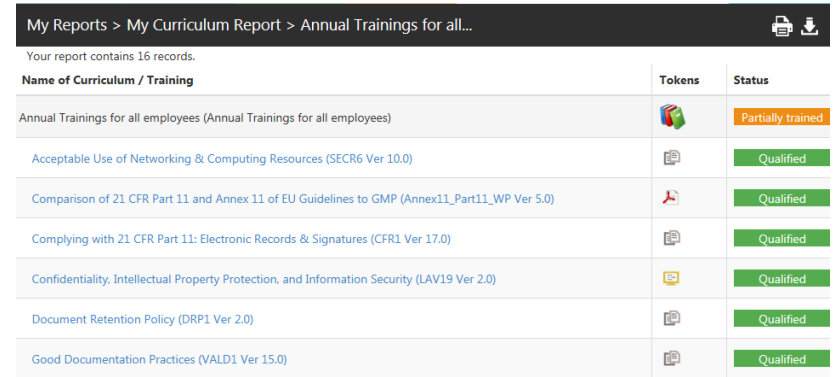

Clicking on a specific curriculum will display the current status for each training item in the curriculum. The list may contain up to five levels of nested curriculums (curriculums within other curriculums). Sub curriculums are distinguished from their master by one level of right indentation

**My Suggested/Other Groups –** shows all the user groups in which you are a "suggested" or "recommended" member and view your qualification status against that group, without being assigned that entire curriculum or being an actual member of that group.

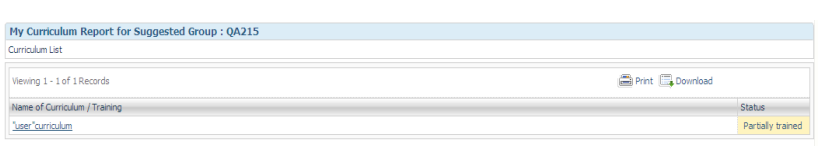

### <span id="page-18-0"></span>**Curriculum Vitae (CV)**

Your user information is displayed.

**Note:** This is an optional feature. If you do not see this feature under your user profile menu, then it may not be available for your instance of ComplianceWire.

CVs typically contain a summary of the educational and academic backgrounds, as well as employment history, publications, presentations, awards, honors, affiliations, and other details.

**Return** – closes the Curriculum Vitae screen.

**Pending CV** – CVs that are uploaded, but not yet approved are in 'Pending' status.

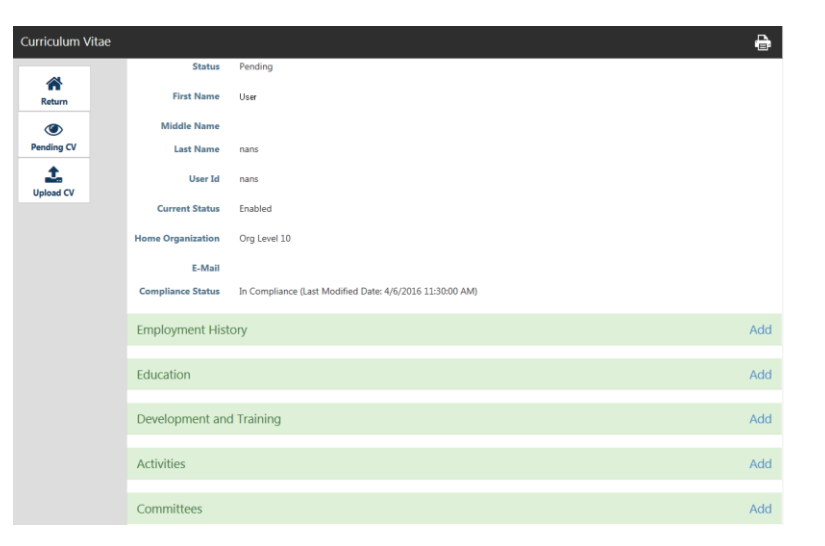

**Upload CV** – allows you to add a CV as a **PDF** file instead of copying and pasting the content into the Curriculum Vitae Builder.

**Print CV** – click on the print icon (top right corner of the Curriculum Vitae screen).

**Note:** You may be asked to complete your Curriculum Vitae as a training item. Launch the training and complete the sections.

### <span id="page-19-0"></span>**Change Password**

Password rules are described and you can enter their Current and new password to complete the change.

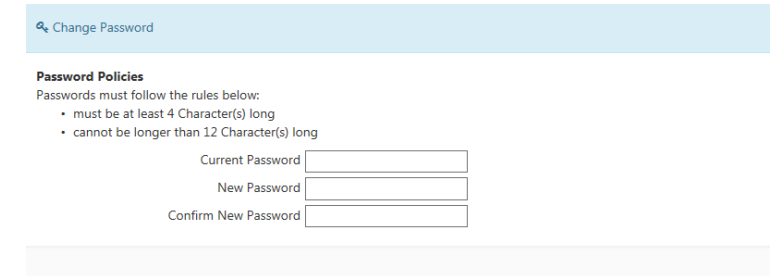

### <span id="page-19-1"></span>**Date / Time Format**

You can manage the input and display format settings, as well as the time display settings.

Drop down option menus provide the choices available.

International standards for date formats apply.

### <span id="page-19-2"></span>**Forgotten Password Question**

You can manage a series of questions that will be used to verify your credentials if you forget your password.

- Questions that have answers are marked with a check in the Answer column.
- You can edit the answers for questions previously entered or answer additional questions.
- Clicking on the question or on the edit icon will open the edit screen.

### <span id="page-19-3"></span>**Language Setting**

The ComplianceWire languages configured will be available from the drop down option menu.

#### Preferences

Click below to change your preferences

Language Settings

Date/Time Format

Save Change

Choose your preferred date/time display and input format

 $\checkmark$ 

Available date input format settings M/d/yyyy

Available date display format settings 03/30/2016

 $\checkmark$ 

Available time display settings 1:30:55 PM

#### Forgotten Password Question

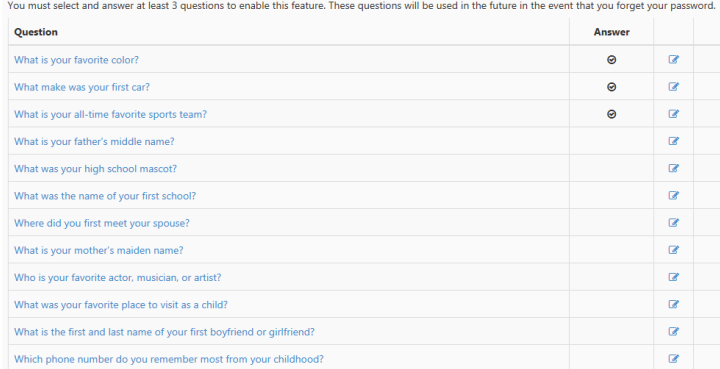

Once the language is chosen, click **Save Language Change**.

All languages will now appear as translated along with the language name in English for ease of selection.

In this example, English is the preferred language.

The option from the drop down menu for Italian displays as:

**Italiano / Italian**

### Preferences

Click below to change your preferences

Language Settings

Select your preferred language to be used in the system

 $\blacktriangledown$ 

English

Save Language Change

Note: Only licensed languages are displayed in the drop down option menu. Once the preference is saved, Complia displayed in the language selected.

### <span id="page-20-0"></span>**Preferred View**

You can set a preference to see the *To-Do List* or *Curriculum* View as the default landing page here.

**Set Default View:** When you switch from one view to another, the system will remember the last setting when you next login to ComplianceWire.

### **Action Center Settings:**

- You will have an option to override the Company Preference that determines if the Action Center should appear in a collapsed or expanded state upon login.
- Additionally, you can set the following Action Center options:
	- Click on the star to select a "favorite" dashboard. This selection will be the default dashboard that will appear on the Action Center when expanded upon login.
	- Change the order in which the dashboard types (Training, Status and My Team) are displayed using the drag and drop feature.

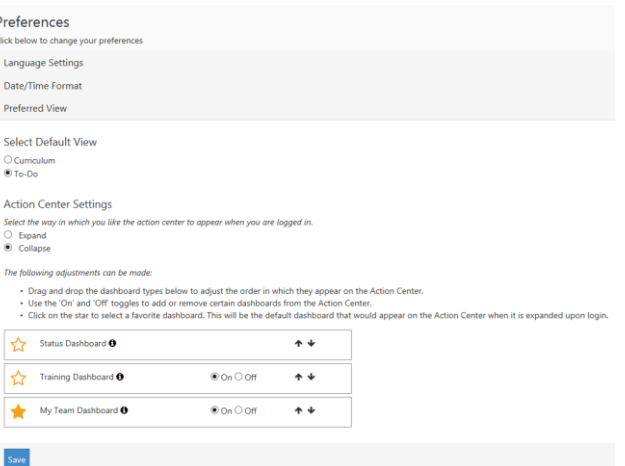

### <span id="page-21-0"></span>**Completing a Learning Activity**

You may be required to complete a Learning Activity or Quiz at the end of the course.

Select **Click to Start**, answer each question, and then click **Continue**.

An eSignature may be required. Enter your User ID and Password. Then click **Electronically Sign**.

### <span id="page-21-1"></span>**Email Reminders**

**New Assignments** – You will receive a confirmation email after the item is assigned based on your Company's choice.

**Reminders** – You will receive periodic reminder emails prior to the assignment Due Date.

**Overdue Items** – You and your manager (optionally) will receive an email after a Due Date has passed for an assignment.

### <span id="page-21-2"></span>**Instructor Led Course (ILC)**

The instructor for an ILC you have been assigned to may request you to electronically register (to eliminate the need for paper check-in).

### Click on **Class Information**, select the **Class Code** and then click **Register for Class**.

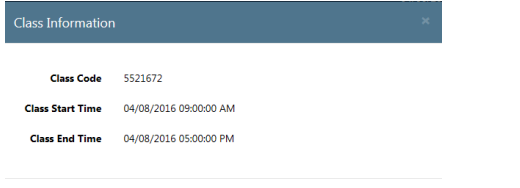

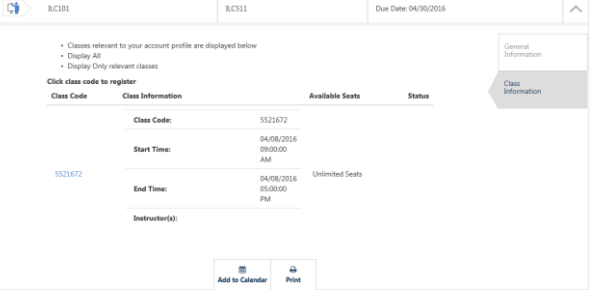

### <span id="page-21-3"></span>**Print/Add to Calendar**

You can print the training item information by clicking the **Print** icon.

**Register for Class** 

You can also add an ILC to your personal calendar (such as Microsoft Outlook) by clicking the **Add to Calendar** icon.

In Download dialog box select, Open, Save, and Cancel.

A hyperlink to ComplianceWire is provided. Clicking on the link takes you to the Login screen.

Clicking "**Save and Close**" saves the reminder to your calendar. You will receive a reminder when the assignment is due.

**Note:** If an ILC is cancelled, it will remain on your calendar and must be manually removed.

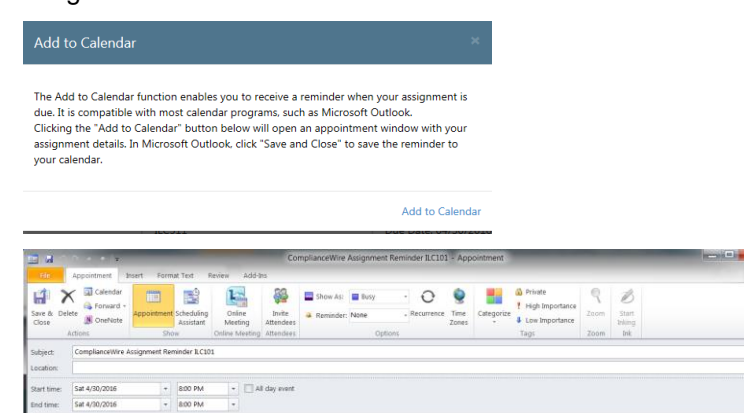

ILC101 is due! Please click here to go to the ComplianceWire Platform: https://www.compliancewire.com/Partners/edu/EDU

### <span id="page-22-0"></span>**Frequently Asked Questions**

### **I forgot my password, what do I do?**

You may request your password by email or answer the security questions.

### **Can I Login from home or away from my desk?**

Yes, you can login from your computer anywhere you have internet access.

#### **What happens when I exit a Training Item before completion?**

Your progress in a training item is automatically "bookmarked." If you need to interrupt your training session and continue later, click Exit.

The course remains on your To-Do List and you can re-launch it at a later date. You will continue the course from where you left off – or review sections you have already completed.

#### **How do I reset my password?**

To change your password at any time, click the Support tab, then select **Change Password.**

#### **How do I print the Certificate of Completion for a Training Item?**

To print your Certificate of Completion after successfully completing a Training Item:

1. Click History.

2. Click the Certificate icon  $\bigodot$  for the training completed. The Certificate screen displays.

3. Click the Print button.

### **Can I review a completed Training Item?**

Yes. The 'History' tab lists all the Training Items you have completed. Click on a training to review. You can may also print your Certificate of Completion from this screen.

### **Where can I find completed training items?**

The Catalog enables you to search for specific words or phrases within a Training Item. This contains all training materials available to you. Click the Catalog button; then click the applicable type link to view the training items by type.

#### **What do I have to score on my quiz to pass?**

You will complete a quiz at the end of each topic in order to proceed to the next topic. You can retake a quiz as many times as needed to advance to the next topic.

At the end of the course, you must successfully complete a quiz to receive credit for the Training Item based on the proficiency level set. Additionally, you may have to sign off by typing "I acknowledge" at the prompt.

### <span id="page-23-0"></span>**Glossary**

This document contains a general glossary of terms, acronyms, and abbreviations used in ComplianceWire.

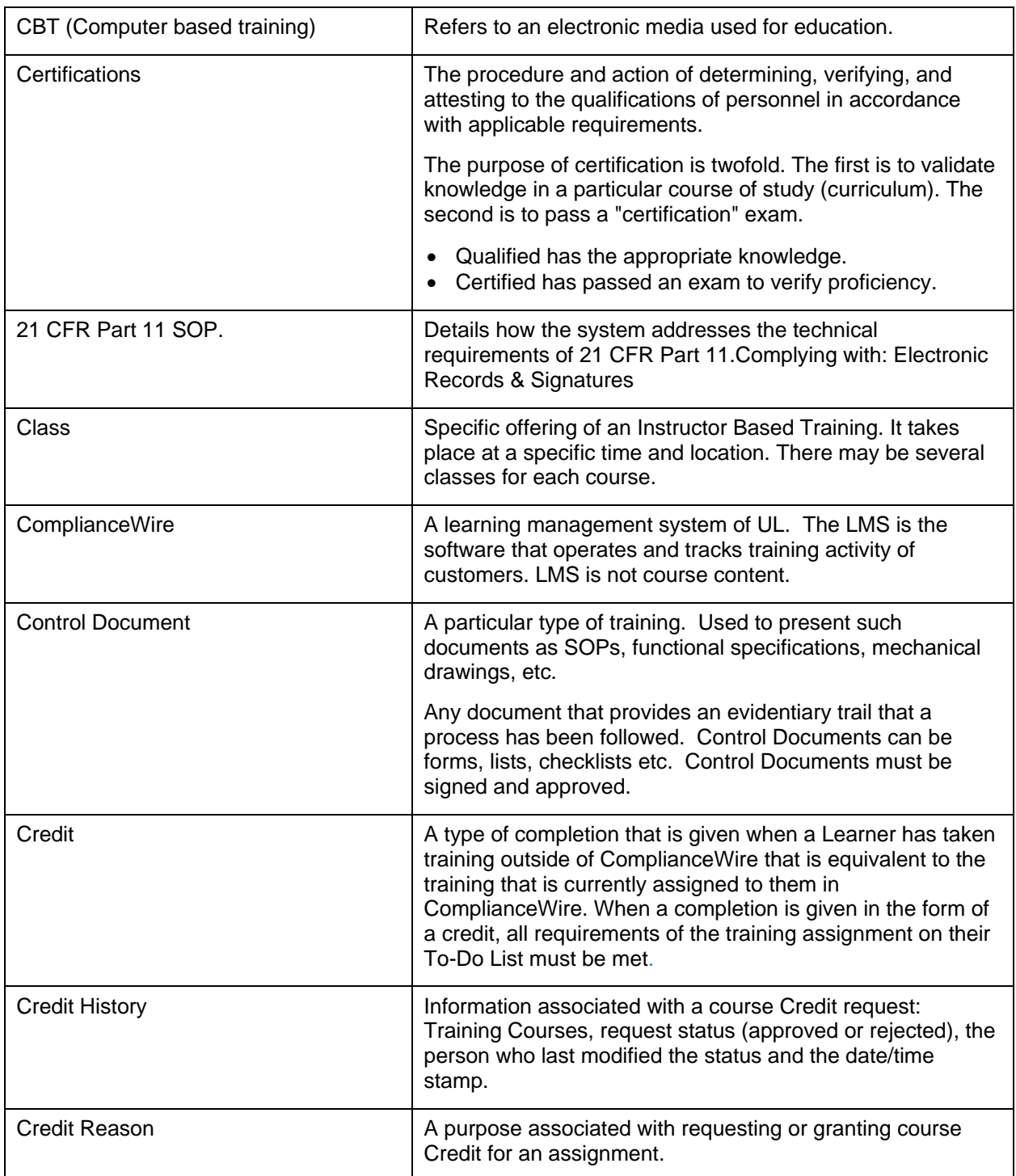

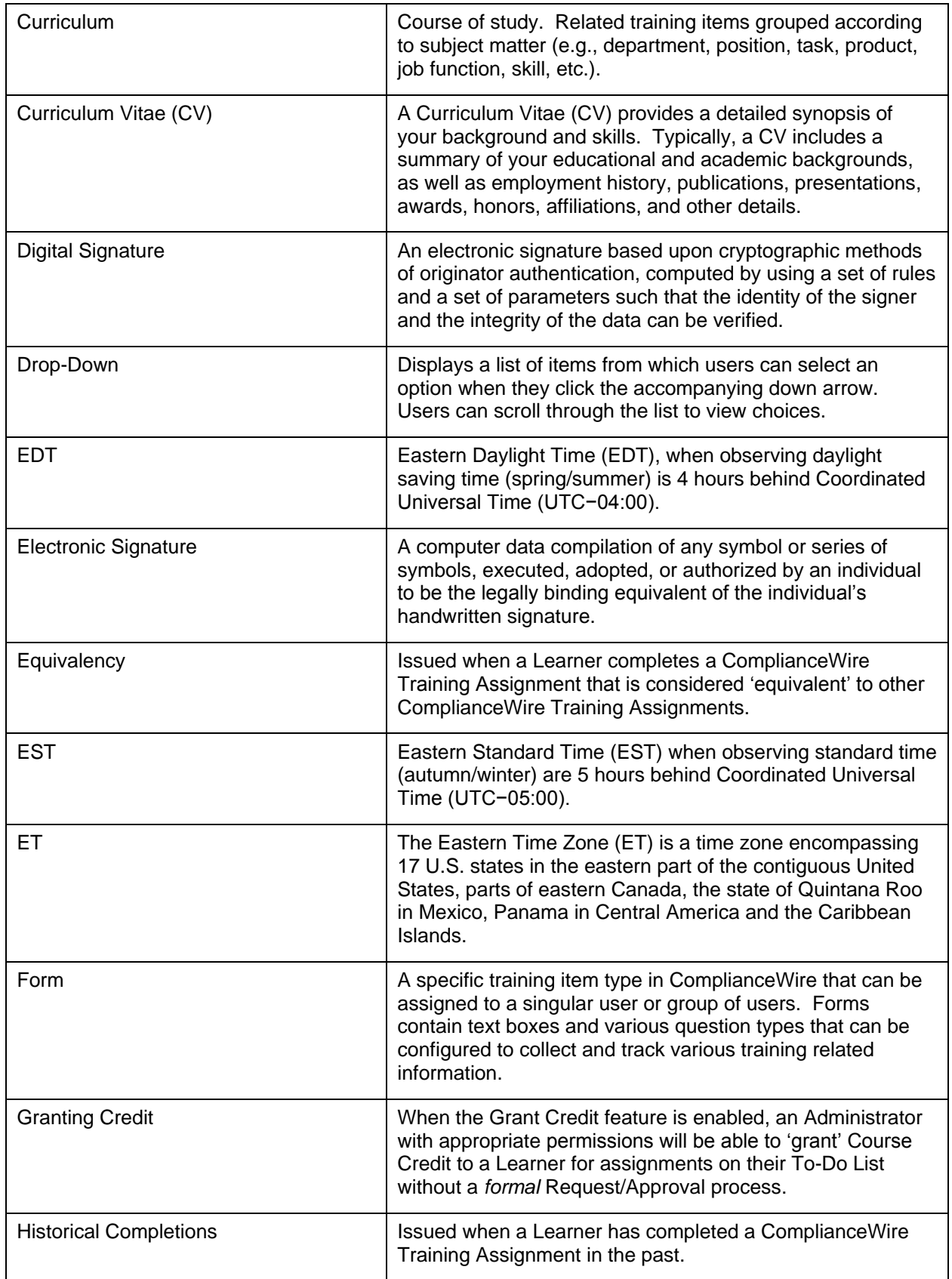

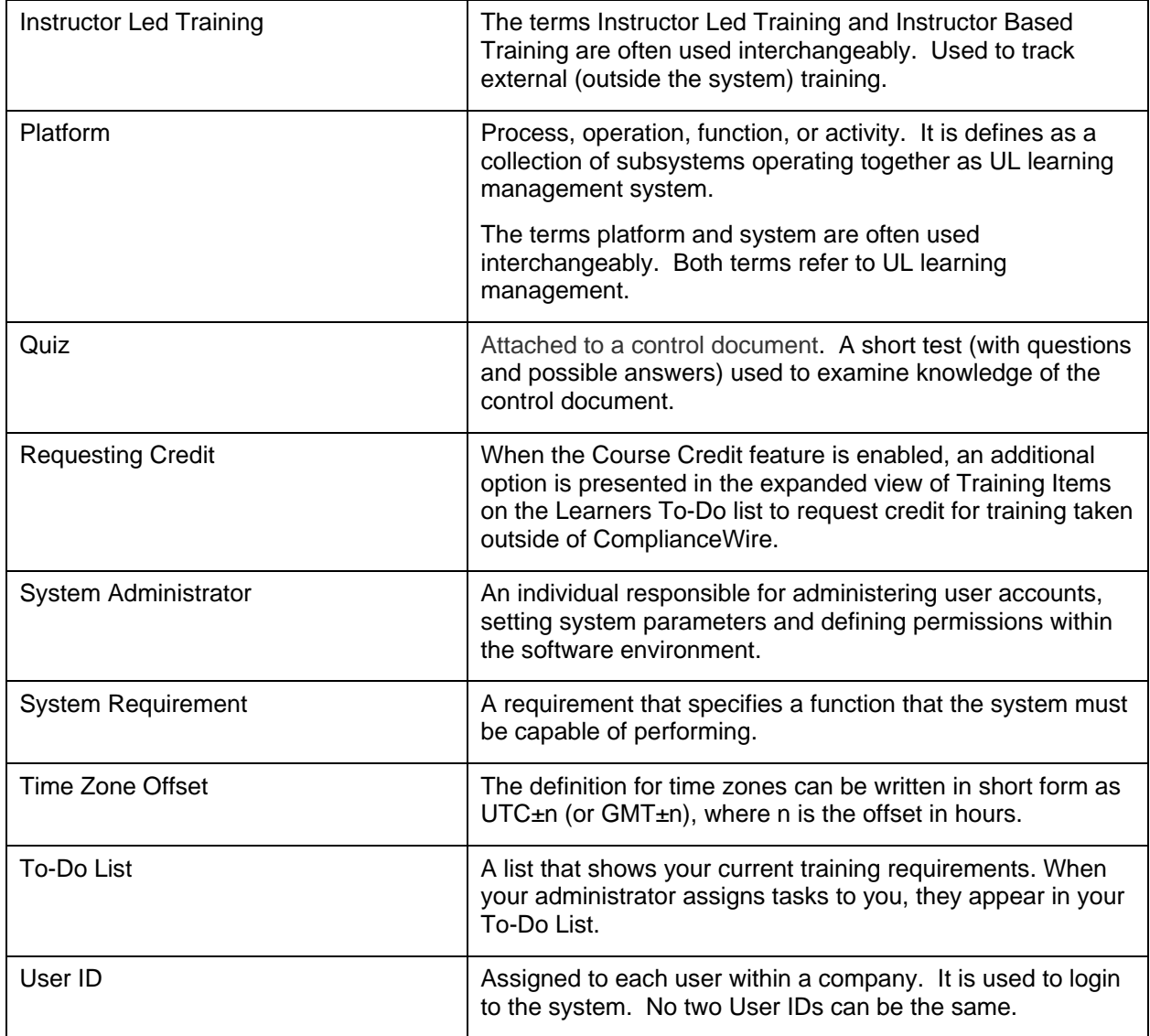